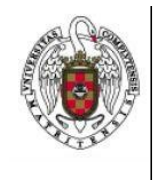

Servicios Informáticos

Configuración de un Perfil de Eduroam en IOS

Página 1 de 5

1. En primer lugar lanzamos nuestro navegador preferido (Safari, por ejemplo) y tecleamos en la barra del navegador [http://cat.eduroam.org](http://cat.eduroam.org/)

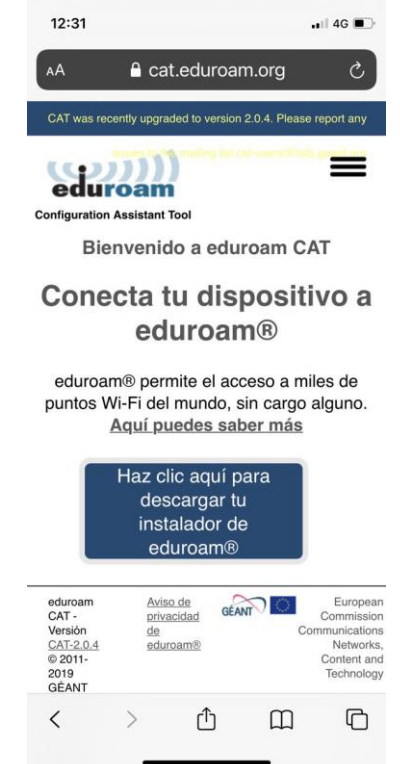

2. Nos aparecerá un menú con un listado de Universidades

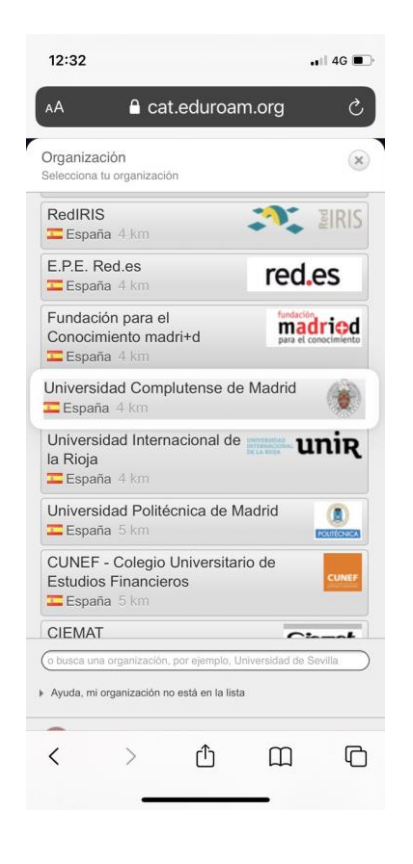

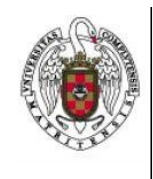

Servicios Informáticos

Configuración de un Perfil de Eduroam en IOS

Página 2 de 5

- **3.** Seleccionamos **Universidad Complutense de Madrid**
- 4. A continuación nos aparecerá una ventana en la que podremos seleccionar el dispositivo con el que queremos conectar

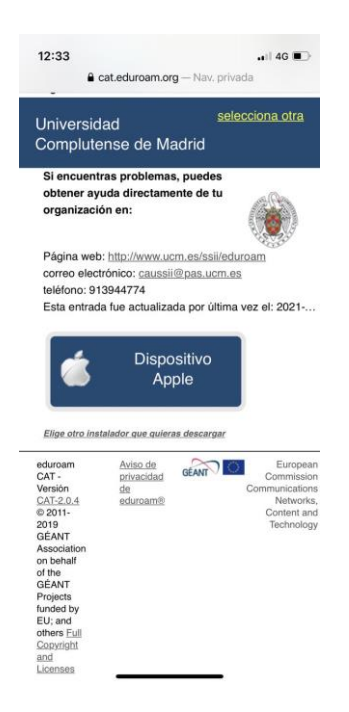

5. Después de seleccionarlo nos aparece la siguiente pantalla

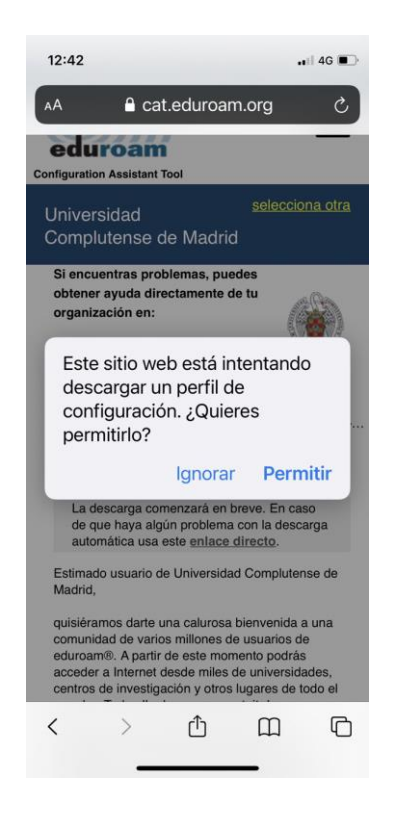

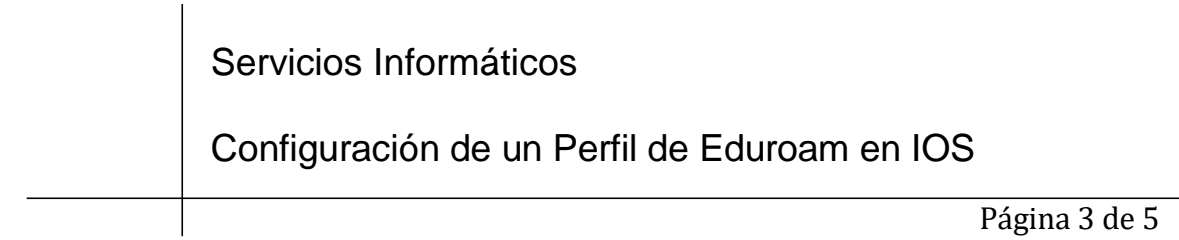

6. Deberemos permitir la instalación del perfil, nos mostrará una pantalla con el perfil instalado

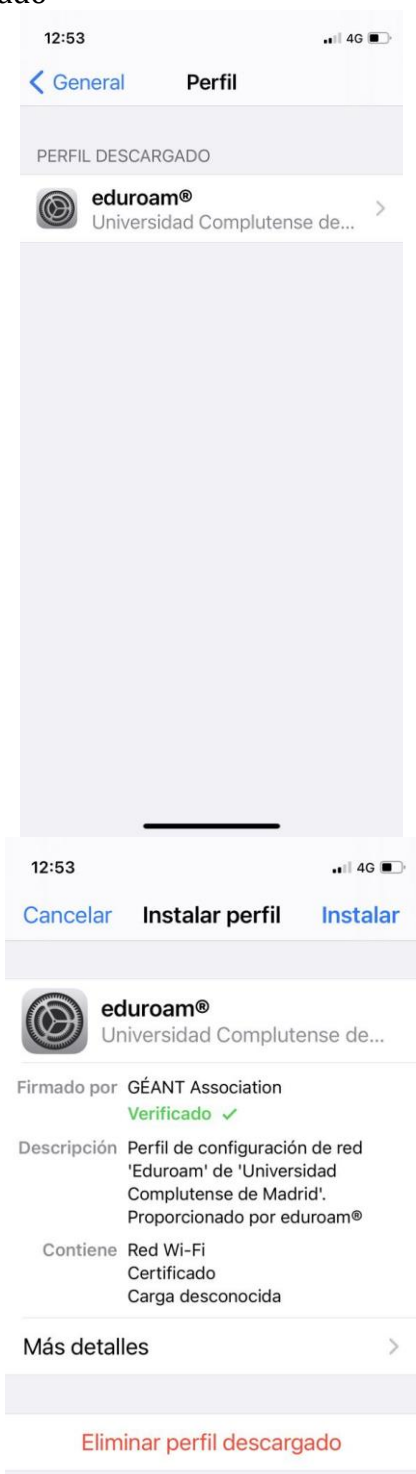

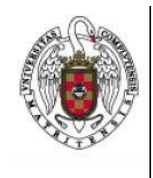

## Configuración de un Perfil de Eduroam en IOS

Página 4 de 5

7. Seleccionamos instalar el perfil y posteriormente deberemos además instalar el certificado

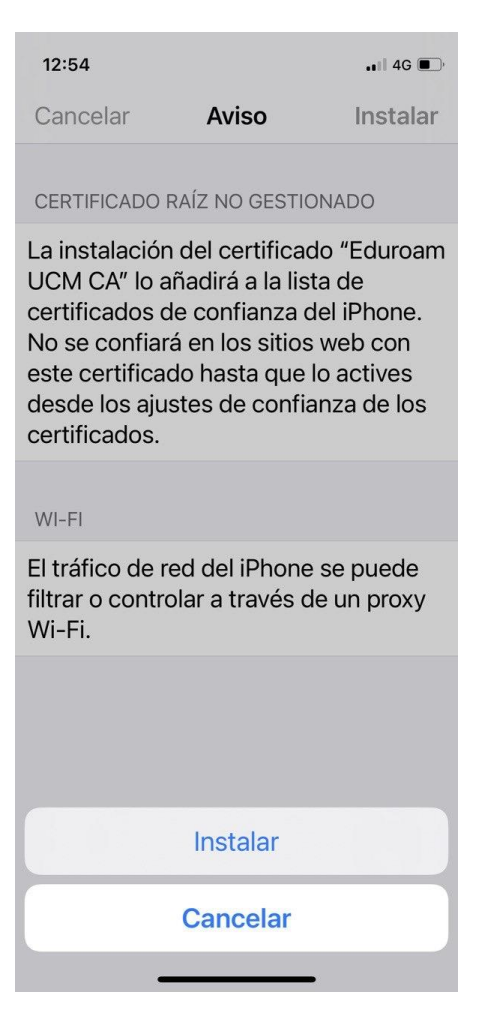

8. Una vez finalazada la instalación del perfil, podemos ir a la lista de redes WIFI detectadas

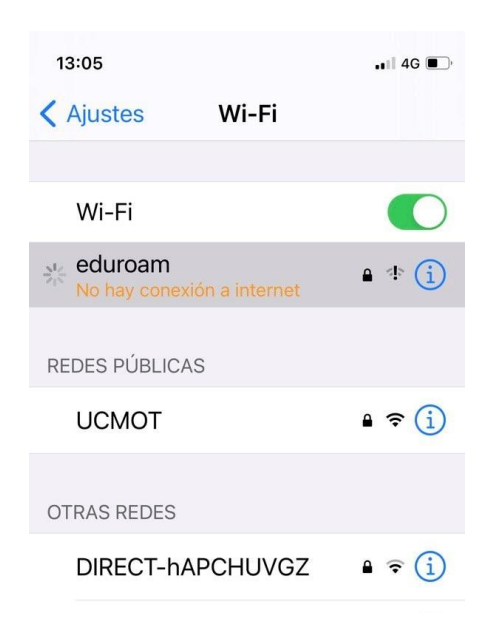

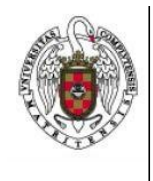

Servicios Informáticos

Configuración de un Perfil de Eduroam en IOS

Página 5 de 5 9. Vemos que la conexión todavía no está establecida, deberemos seleccionar esta red y proporcionar nuestras credenciales de acceso que coinciden con las de nuestra cuenta UCM

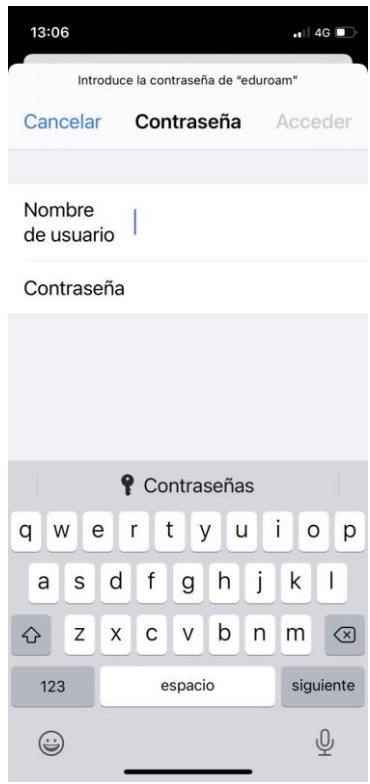

10. Si las credenciales proporcionadas son correctas, habremos podido establecer la conexión

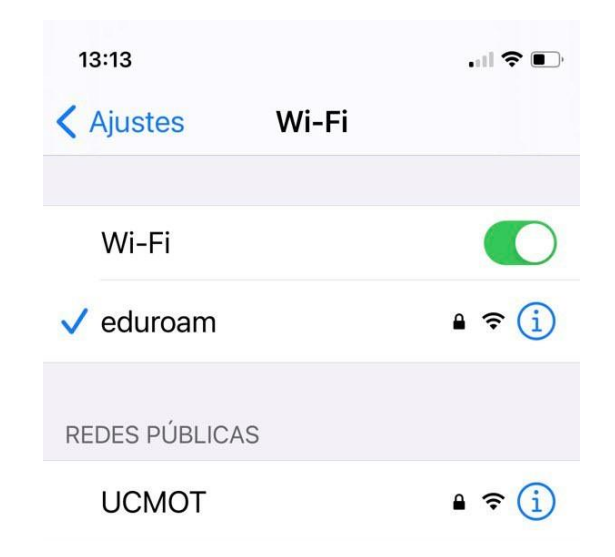